財團法人大學入學考試中心基金會

113 學年度學科能力測驗

## 成績複查申請暨查詢系統操作說明

 學年度學科能力測驗成績複查的申請時間自 113 年 2 月 27 日(二)上午 9 時起至 月 4 日(一)下午 5 時止,考生可從本會大考中心網站([https://www.ceec.edu.tw/\)](https://www.ceec.edu.tw/) 學測試務專區的考生專區內成績複查申請功能,進入系統後請先詳讀注意事項,再 登入系統登錄複查的科目及題號。

【預備動作】

請務必詳細閱讀113學年度考試簡章「拾貳、成績複查」;請至本會大考中心網站, 學科能力測驗試務專區註冊或登入考生專區,使用系統內申請成績複查功能登錄申請 複查相關資料。

### **Step1:** 登入考生專區

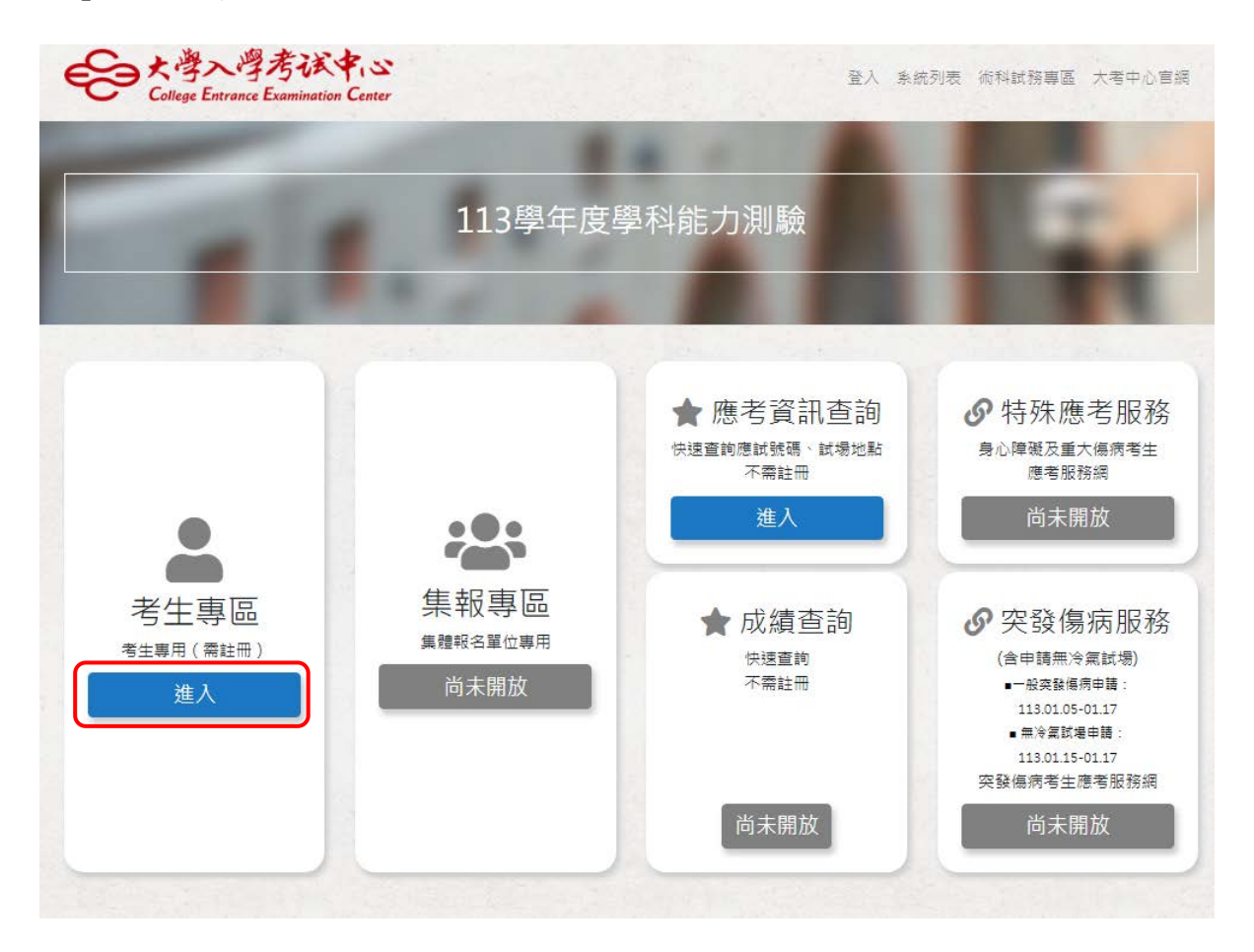

2.1 已註冊考生請輸入身分證號、自行建置之密碼、驗證碼,選擇<mark>登入</mark>

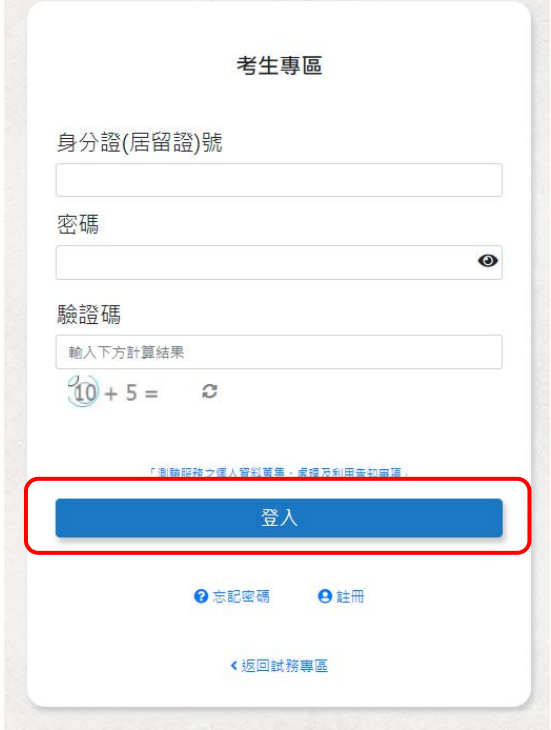

# **2.2** 未註冊考生請選擇註冊

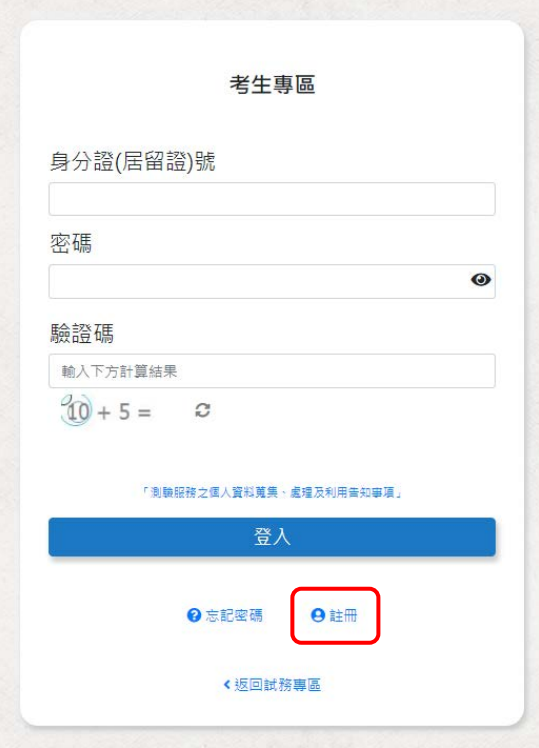

**2.3** 測驗服務之個人資料蒐集、處理及利用告知事項,閱覽後勾選已了解並同意以上告知事項

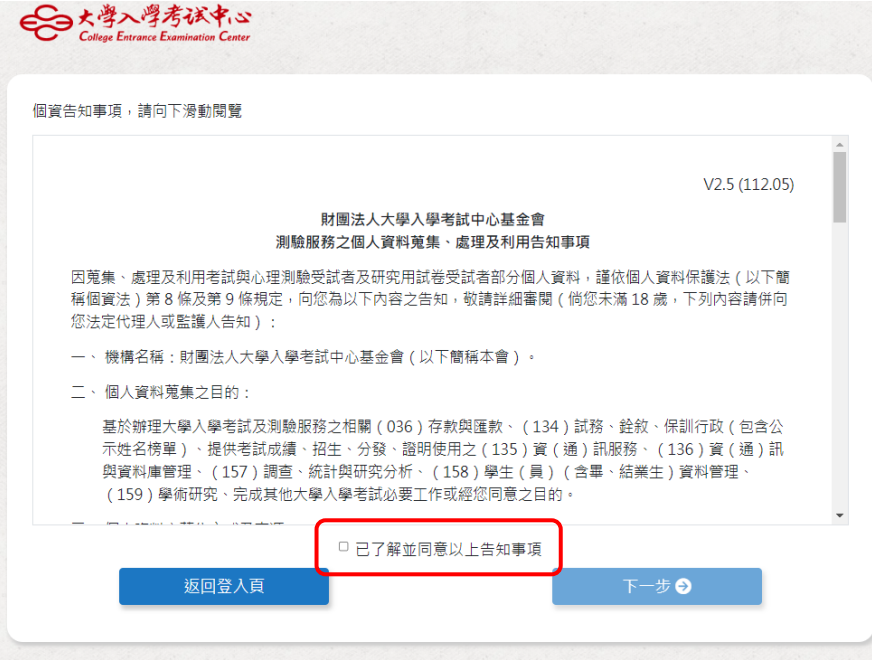

## **2.4** 填寫註冊資料後驗證信箱

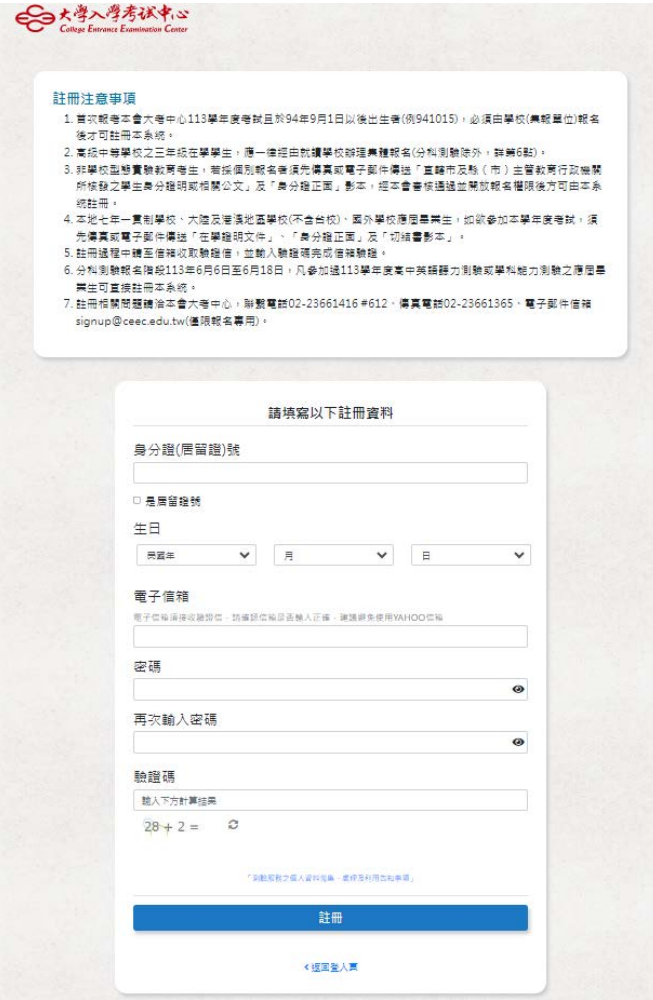

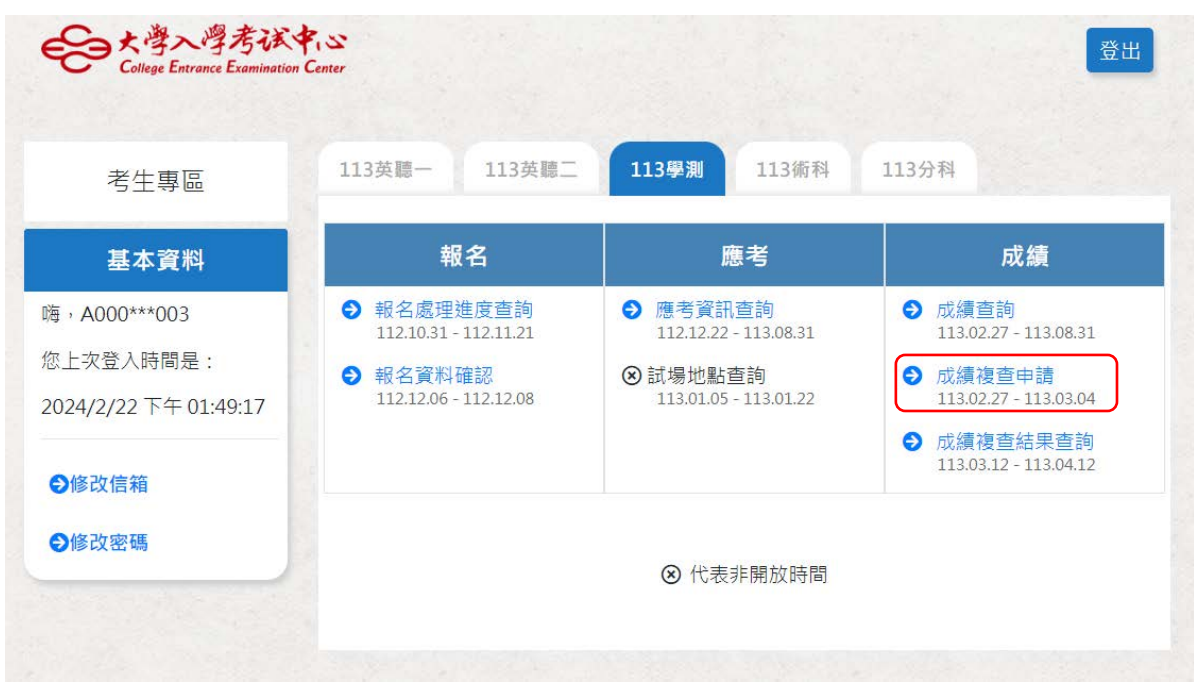

**3.**驗證信箱後重新登入系統**(**回第 **2** 項作業**)**,進入考生專區,點選成績複查申請

## **Step2**:閱讀注意事項

務必請先閱讀注意事項,清楚了解後便可登入系統操作。

○大學入學考试中心 登出 College Entrance Examination Center 113學年度學科能力測驗 / 成績複查申請注意事項 開放時間: 113年2月27日上午9時~113年3月4日下午5時 請先閱讀下列注意事項 1. 申請複查之科目與題號, 可預覽及修改, 但一經點選『確定資料無誤』按鈕後, 即不可再更改。 未點選『確定資料無誤』按鈕者·視同未申請複查· 2. 完成登錄後必須於繳費期間內完成繳費(繳費收據妥慎留存); 未於期限內完成申請登錄並繳費者 · 即未完成申請手續·不予處理。 臨櫃辦理繳費或匯款轉帳者,至 113年3月4日下午3時30分 截止。 以自動櫃員機(ATM)或網路ATM轉帳繳費者則開放到 夜間 12 時 止。 3. 完成申請手續者,於申請截止日後,不得以任何理由申請退件。 4. 申請時間: 113年2月27日上午9時~113年3月4日下午5時。 5. 複查結果查詢時間: 113年3月12日上午9時~113年4月12日下午5時。 ●取消 ◎已瞭解,進入系統

## **Step3**:登入資料

接著進入登錄網頁。

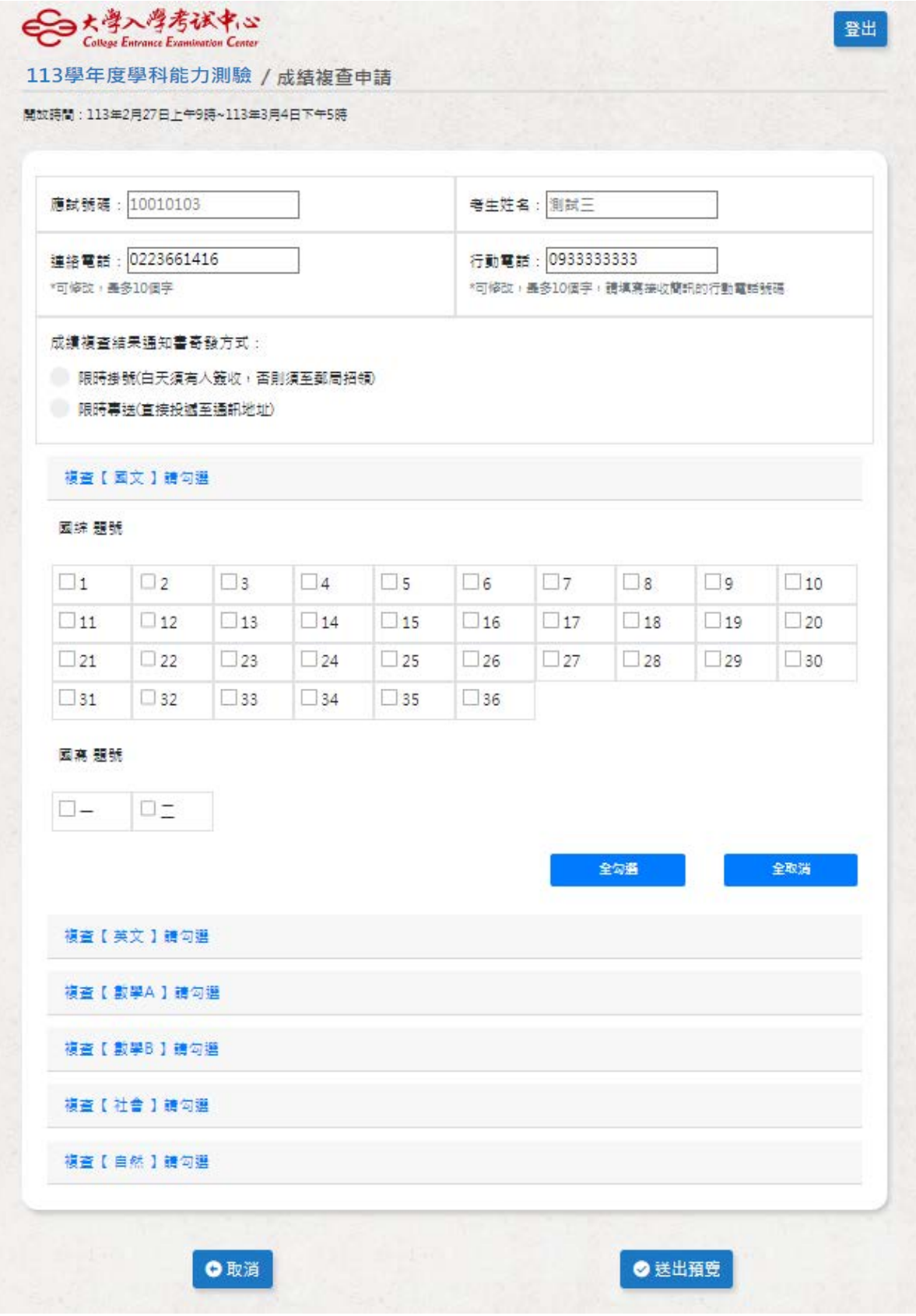

#### 請注意:

- 1. 檢查考生的基本資料,請注意資料的正確性,包括應試號碼、姓名、電話。
- 2. 複查結果通知書於113年3月12日 (二)寄發,系統預設為限時掛號,請考生考量 通訊地址於白天是否有人簽收或可以到郵局招領;若無人可以收信,建議選擇以 限時專送方式寄發。
- 3. 電話欄位的填寫格式為:0223661416(含區碼),只填數字部分。
- 4. 手機欄位的填寫格式為:09XXXXXXXX。
- 5. 科目及題號登錄方式的舉例說明:如考生欲複查國文,請點選「複查【國文】 請勾選」,點選後可看見國綜及國寫的所有題號,在需要複查的題號上打勾,若 需要複查所有題號可選擇「全勾選」。
- 6. 確認科目及題號都勾選完畢,請按「送出預覽」將可看到申請成績複查登錄結果 預覽表,預覽結果後若還需修正,請按「取消重填」。
- 7. 確認資料都正確後,請按「確定資料無誤」,請務必按下「確定資料無誤」才算完成 網路登錄作業!且一經點選該按鈕後即不可再更改,未點選該按鈕視同未申請成績 複查!

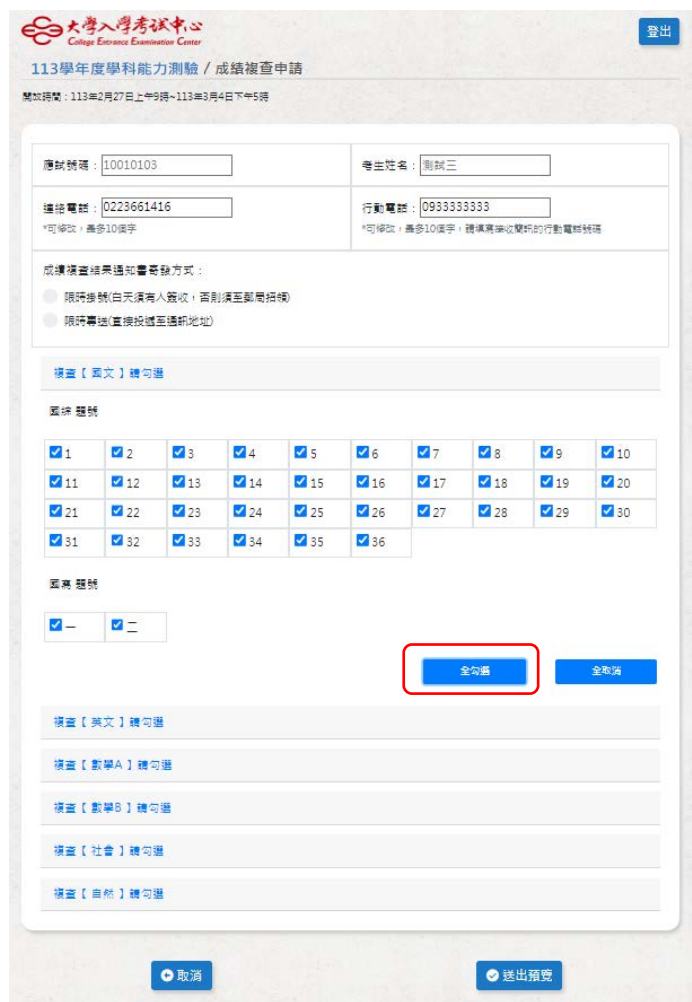

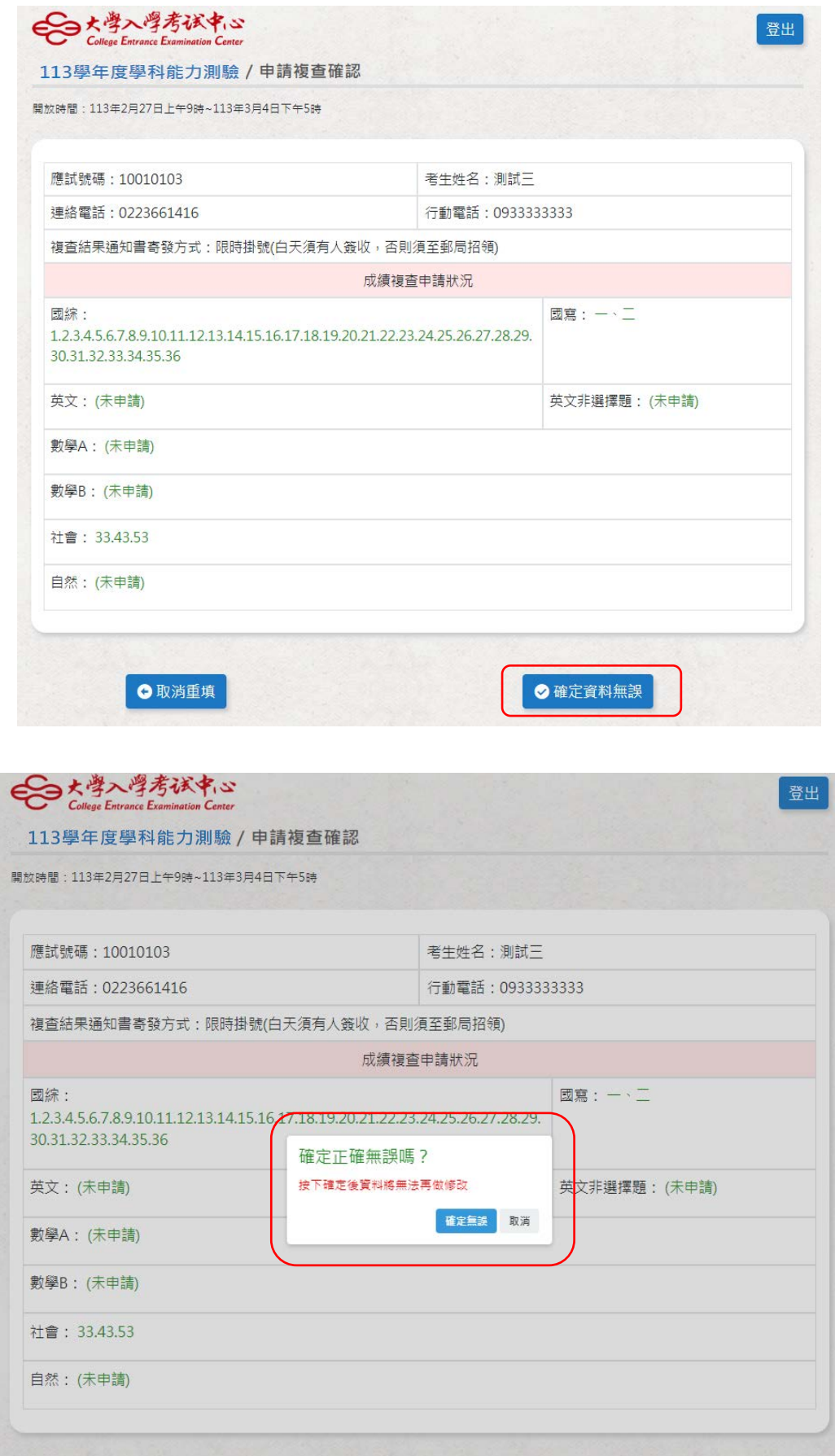

●確定資料無誤

● 取消重填

### **Step4**:繳交作業費

繳費期間為 113年2月27日 (二)起至113年3月4日 (一)止,臨櫃辦理繳費者, 務請留意繳款截止日各金融單位之營業時間(下午 3 時 30 分止);若以自動櫃員機 (ATM)或網路 ATM 轉帳繳費則開放至夜間 12 時止,完成轉帳後需列印交易明細表, 並確認轉帳是否成功。請考生妥善保留收據以利日後查詢繳款情形。

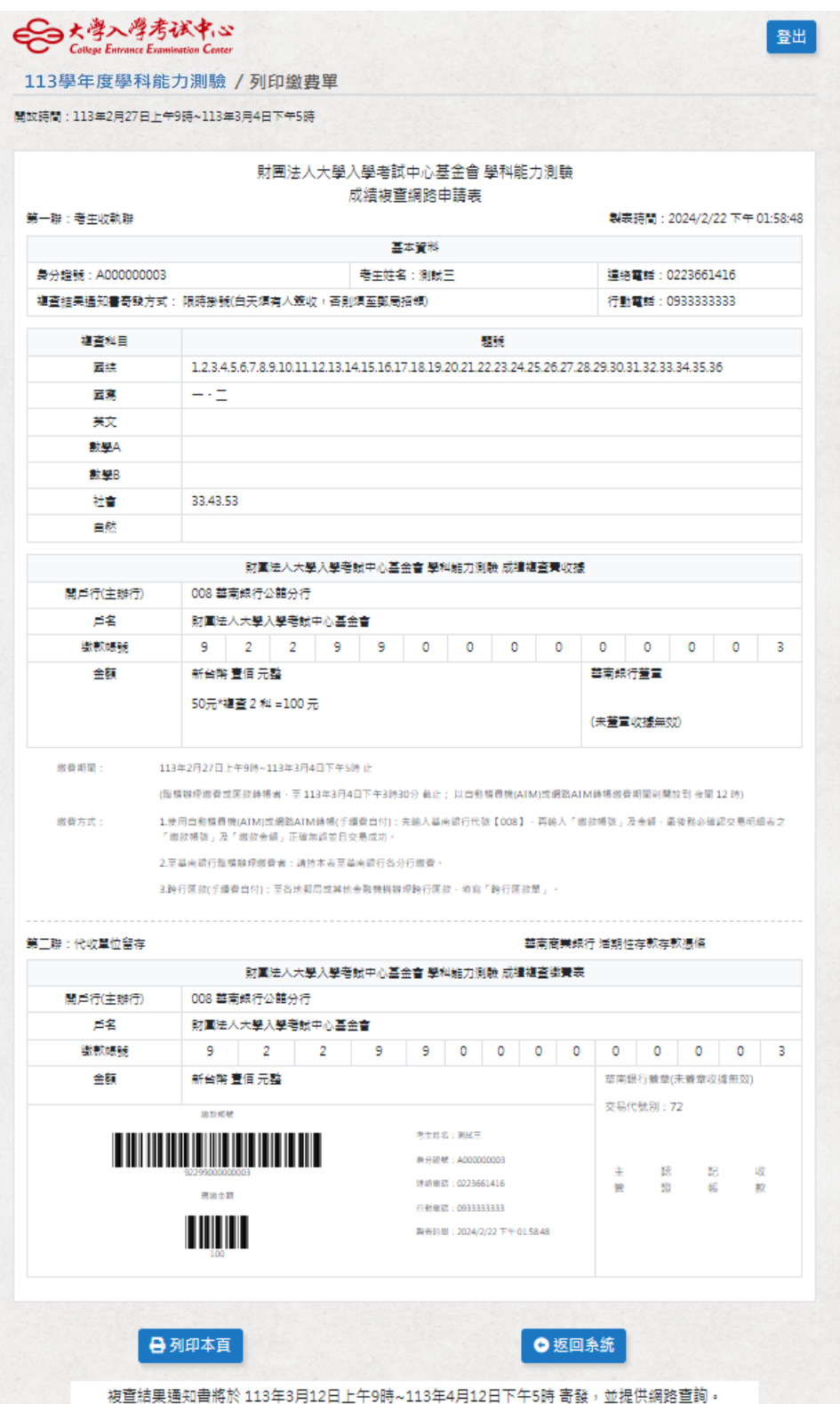